## **Customizing Your Blackboard Course List**

When you log in to Blackboard, you see a welcome screen that lists all of your active courses (and some of your old ones too).

You can "hide" any of old courses in your list, by following these steps:

- 1. Log in to Blackboard
- 2. On the "welcome" screen, locate the "My Courses" box. In the blue title bar of this box, click the Edit icon, which is a small circle with a pencil in it.

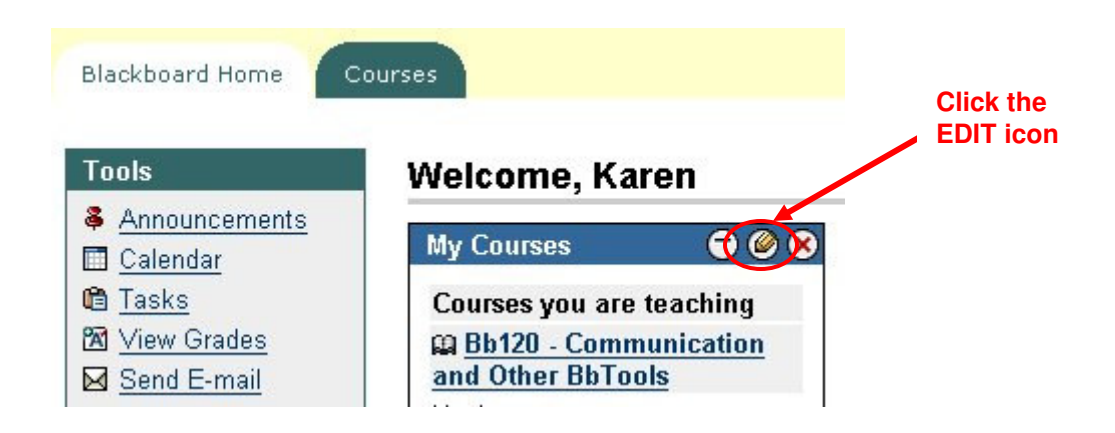

3. A customizable list of your courses will appear. In the "Display Course" column, un-check any courses that you no longer want to see on your main screen.

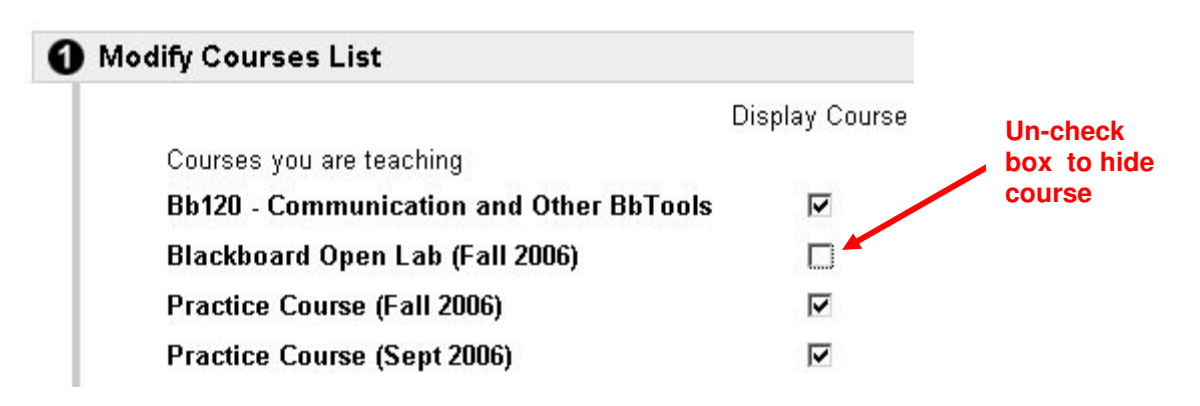

4. Click SUBMIT, then click OK.